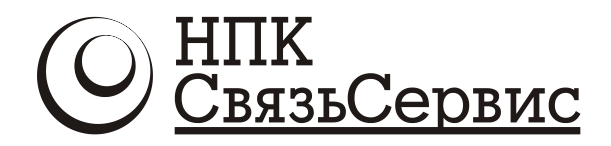

# **ПРОГРАММНЫЙ КОМПЛЕКС АНАЛИЗА ЭЛЕКТРОМАГНИТНОЙ СОВМЕСТИМОСТИ РЭС НА ЛОКАЛЬНОМ ОБЪЕКТЕ**

**ЭКСПЕРТ ЭМС**

**РУКОВОДСТВО ПОЛЬЗОВАТЕЛЯ ДЕМО-ВЕРСИЕЙ**

**Версия 2.5**

Санкт-Петербург 2012

# **СОДЕРЖАНИЕ**

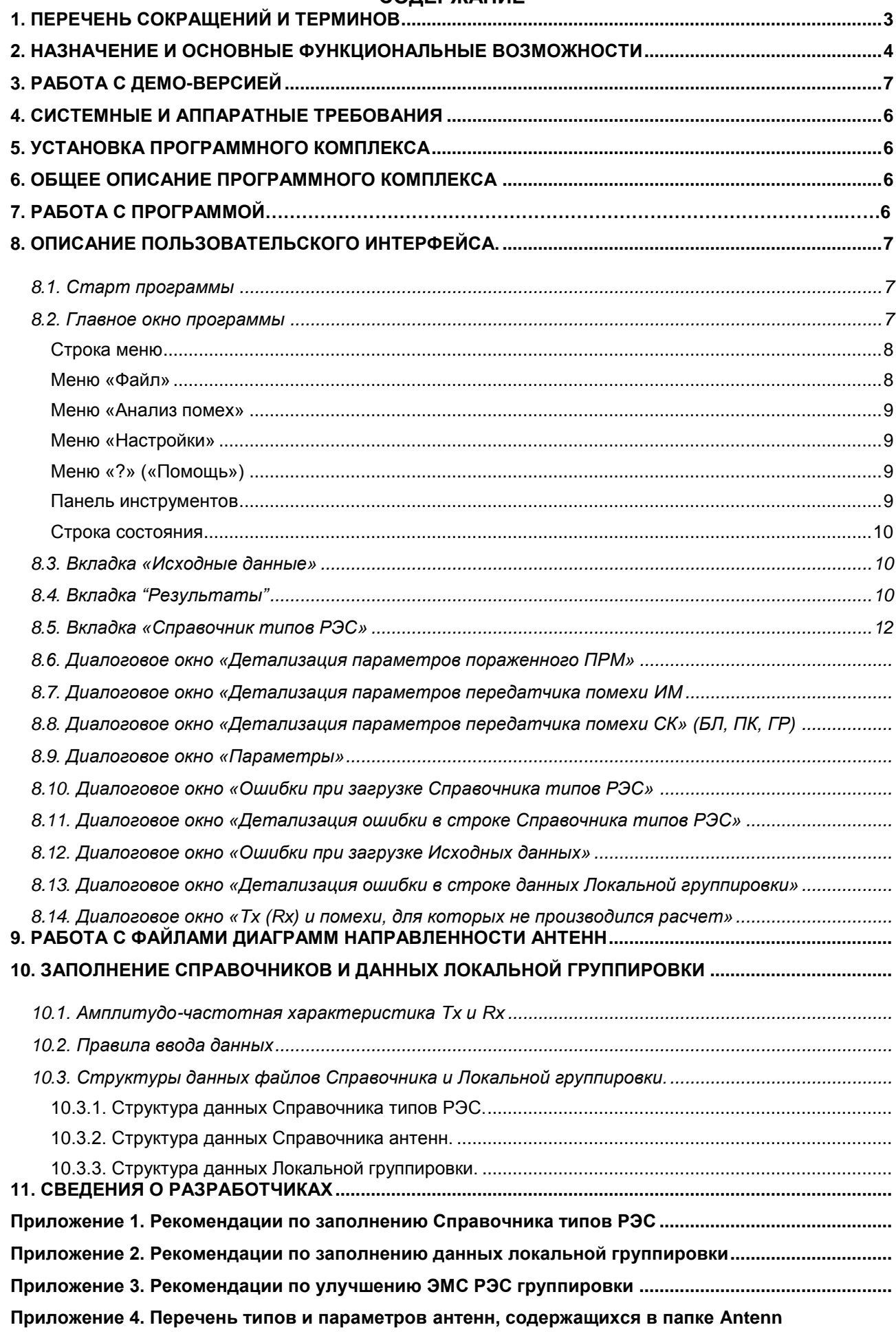

#### **1. ПЕРЕЧЕНЬ СОКРАЩЕНИЙ И ТЕРМИНОВ**

- <span id="page-2-0"></span>**БЛ** – блокирование;
- **ГР** гармонические (помехи);
- **ДН** диаграмма направленности;

**ЗС ССС** – земная станция спутниковой системы связи;

**ИМ** – интермодуляция;

**ПК** – побочный канал;

**ПРД** – передатчик;

**ПРМ** – приемник;

- **РРС** радиорелейная станция;
- **РЭС** радиоэлектронное средство;
- **СК** соседний канал;
- **СПС** сухопутная подвижная служба;
- **ЭМС** электромагнитная совместимость;
- **Tx** передатчик;
- **Rx** приемник.

**Блокирование** – изменение уровня сигнала или отношения сигнал-шум на выходе приемника при действии на его входе помехи, частота которой не лежит в полосе основного или побочного канала приема.

**Гармонические радиоизлучения** – побочные радиоизлучения на частотах в целое число раз больших частот основного радиоизлучения.

**Защитное отношение** – минимальное отношение уровня полезного сигнала к уровню радиопомехи на входе радиоприемника, при котором обеспечивается требуемое качество функционирования РЭС.

**Избыточность помехи** – превышение рассчитанного уровня помехи над допустимым уровнем (**Pизб < 0** означает, что уровень помехи ниже допустимого и ЭМС РЭС обеспечивается).

**Интермодуляция** – возникновение отклика на выходе радиоприемника в результате воздействия на его нелинейных элементах двух и более радиопомех.

**Порядок помехи** (для интермодуляции) – величина П=  $|k_1| + |k_2| + |k_3|$ , где  $k_1$ ,  $k_2$ ,  $k_3$  – целые числа (0, 1, 2, ...) для помехи вида  $F_{n0}= |+ K_1 K_1 + K_2 K_2 + K_3 K_3|$ ;  $F_1$ ,  $F_2$ ,  $F_3$  – рабочие частоты мешающих ПРД.

**Локальная группировка** – совокупность радиопередающих и радиоприемных устройств, компактно размещенных в ограниченном пространстве (на радиотелевизионной башне, крыше здания и т.п.).

**Основной канал приема** – полоса частот, находящаяся в полосе пропускания радиоприемника и необходимая для приема полезного радиосигнала.

**Отстройка помехи** (для интермодуляции) – разность рабочей частоты приемника и центральной частоты помехи.

**Побочный канал приема** – полоса частот, находящаяся за пределами основного канала приема, в которой радиопомеха вызывает появление отклика, обусловленного прохождением ее на вход устройства демодуляции или детектирования.

*Примечание. Побочный канал имеет место при выполнении условия │qfПК+pFГ│= fПЧ, где fПК, FГ, fПЧ- частоты побочного канала, гетеродина и промежуточная частота.*

**Помеха ниже порога на … дБ** – задаваемая для расчетов максимальная разность допустимого и рассчитанного уровней помехи (по результатам расчета фиксируются помехи, которые меньше допустимого уровня на заданную величину).

**Порядок помехи** (для интермодуляции) – величина  $\Pi = |K_1| + |K_2| + |K_3|$ , где  $K_1$ ,  $K_2$ ,  $K_3$  – целые числа (0, 1, 2, ...) для помехи вида F<sub>ИМ</sub>= |±к<sub>1</sub>⋅F<sub>1</sub>⋅± к<sub>2</sub>⋅F<sub>2</sub> ± к<sub>3</sub>⋅F<sub>3</sub>|; F<sub>1</sub>, F<sub>2</sub>, F<sub>3</sub> – рабочие частоты мешающих ПРД.

**Соседний радиоканал** - полоса частот, ширина которого равна ширине полосы пропускания радиоприемника, а средняя частота отстоит от частоты настройки приемника на минимальную заданную величину.

*Примечание. Расчет выполняется по основному и 1-му, 2-му и т.д. соседним каналам приема.*

**Электромагнитная совместимость** – способность радиоэлектронных средств одновременно функционировать в реальных условиях эксплуатации с требуемым качеством при воздействии на них непреднамеренных радиопомех и не создавать недопустимых радиопомех другим радиоэлектронным средствам.

# **2. НАЗНАЧЕНИЕ И ОСНОВНЫЕ ФУНКЦИОНАЛЬНЫЕ ВОЗМОЖНОСТИ**

<span id="page-3-0"></span>Программный комплекс предназначен для автоматизации расчетов электромагнитной совместимости РЭС, действующих в диапазоне 30 МГц - 40 ГГц и расположенных на локальном объекте (радиотелевизионной башне, мачте, крыше здания).

Комплекс может использоваться для решения следующих задач:

- расчет ЭМС проектируемых РЭС с действующими РЭС на объекте;
- определение условий использования радиочастот по результатам расчётов ЭМС РЭС на объекте;
- выявление конфликтующих РЭС на объекте и выяснение причин несовместимости их работы
- выбор частот, свободных от помех (из числа доступных на объекте), для проектируемых РЭС;
- выбор места установки антенны на объекте или ее характеристик (диаграммы направленности) для уменьшения помех;
- хранение и выдача информации из Справочника параметров типов РЭС и данных Локальной группировки.

Комплекс предназначен для специалистов проектных организаций и радиочастотных органов, занимающимися вопросами проектирования, частотно-территориального планирования радиосетей и обеспечения ЭМС РЭС.

Программа позволяет:

- загружать из файла (handbook.xls) данные Справочника типов РЭС, содержащие характеристики оборудования;
- загружать из файлов (\*.ant) данные о диаграммах направленности антенн;
- загружать из файла (\*.xls) данные Локальной группировки РЭС;
- производить по загруженным данным Локальной группировки расчет помех:
	- o по основному и соседним каналам приема;
	- o интермодуляции;
	- o блокирования;
	- o по побочным каналам;
	- o гармонических;
- задавать параметры расчета:
	- помеха ниже порога на... дБ (для регистрации помехи ниже допустимого уровня,  $\sim$ см. Термины);
	- максимальный порядок помехи (для интермодуляции, см. Термины),  $\Omega$
	- максимальную отстройку помехи (для интермодуляции, см. Термины),  $\circ$
- сортировать результаты расчета помех интермодуляции:
	- о по уровню (избыточности) помехи;
	- о по частотной отстройке помехи,
	- о по порядку помехи,
- сохранять результаты расчетов в файл (\*.xls) в таблично-текстовом виде для формирования отчета.

## 3. РАБОТА С ДЕМО-ВЕРСИЕЙ

Рекомендуется следующая последовательность действий оператора.

1. Запустить программу ExpertEMC.exe. Появляется главное окно программы.

2. Для расчета ЭМС всех РЭС созданной демо-группировки (содержащей 15 передатчиков и 10 приемников различных типов: ТВ, подвижной, фиксированной служб) следует отметить элемент Все в левой нижней части окна.

Примечание. В этом случае поочередно рассчитываются помехи всем приемникам группировки от всех передатчиков группировки.

Для анализа ЭМС проектируемых (вводимых) РЭС с действующими РЭС группировки следует отметить проектируемые РЭС. В этом случае будет производиться расчет помех с участием только вводимых РЭС.

Примечание. В этом случае поочередно рассчитываются помехи вводимому приемнику от всех передатчиков группировки, а также всем приемникам группировки от вводимого передатчика.

Метка Все позволяет автоматически отметить или снять метки со всех элементов дерева.

3. Для расчета требуемых видов помех на Панели инструментов нажать соответствующие

кнопки:  $\frac{|\text{MH}|}{|\text{MH}|}$ -Интермодуляция,  $\frac{CK}{|\text{CK}|}$ - Основной и Соседние Каналы,  $\frac{|\text{EM}|}{|\text{CH}|}$ - Блокирование,  $\frac{|\text{HK}|}{|\text{CH}|}$ 

- Побочные Каналы.  $\mathbb{P}^{\text{p}}$  - Гармонические).

4. Запустить расчет помех, нажав кнопку **Расчет** Р на Панели инструментов. Появляется сообщение о начале расчета для данного состава группировки (15 передатчиков и 10 приемников)

5. Закрыв появившиеся информационные сообщения о начале и завершении расчета, перейти на вкладку Результаты в главном окне программы.

6. Выделить в Списке пораженных РЭС интересующий ПРМ. Если рассчитывалось 2 и более видов помех, то в блоке Помехи выбрать вкладку, соответствующую обнаруженному типу помехи для отмеченного приемника.

Примечание. Если для выбранного ПРМ обнаружено несколько помех ИМ, то на вкладке Результаты, в правой части на вкладке ИМ можно отсортировать список помех одного ПРМ по возрастанию или по убыванию следующих пунктов:

- по отстройке помехи,
- по порядку помехи.
- по избыточности помехи.

Для этого следует щелкнуть мышкой по заголовку соответствующей колонки.

Сохранения результатов расчета в демо-версии не предусмотрено.

**Критерием совместимости РЭС** является условие  $P_{\text{wa6}}$  < 0, где избыточность помехи Р<sub>изб</sub> – превышение рассчитанного уровня помехи над допустимым уровнем. Таким образом, это означает, что уровень помехи ниже допустимого уровня и ЭМС данной пары РЭС обеспечивается:

 $P_{\mu_{36}}$  > 0 означает, что уровень помехи выше допустимого уровня и ЭМС данной пары РЭС не обеспечивается.

## 4. СИСТЕМНЫЕ И АППАРАТНЫЕ ТРЕБОВАНИЯ

<span id="page-5-0"></span>Для функционирования комплекса предъявляются следующие минимальные аппаратные требования к конфигурации системы:

- ПЭВМ на базе процессора Pentium II;
- Оперативная память 256 Мбайт;
- Свободная дисковая память 20 Мбайт;
- Монитор, клавиатура, мышь.

Программный комплекс «Эксперт ЭМС» предназначен для работы в среде Microsoft Windows XP.

Для работы с данными, используемыми программой, необходим Excel из пакета Microsoft Office или другое приложение (например, OpenOffice.org Calc), работающее с файлами в формате (\*.xls).

ПО защищено от нелицензионного использования аппаратным USB-ключом. ПО может быть установлено неограниченное количество раз на неограниченном количестве компьютеров. ПО можно использовать одновременно на одном компьютере, к которому физически подключён ключ аппаратной защиты.

# 5. УСТАНОВКА ПРОГРАММНОГО КОМПЛЕКСА

.............................

#### 6. ОБЩЕЕ ОПИСАНИЕ ПРОГРАММНОГО КОМПЛЕКСА

<span id="page-5-2"></span><span id="page-5-1"></span>Комплекс содержит Справочник типов РЭС. Справочник антенн, данные Локальной группировки и расчетный модуль.

Справочник типов РЭС содержит все необходимые для расчетов ЭМС параметры распространенных передатчиков и приемников (спектры излучений, уровни побочных излучений и т.д. передатчиков; АЧХ трактов приема, восприимчивости к различным видам помех приемников и т.д.). В случае необходимости, пользователь может дополнить Справочник параметрами других типов оборудования, используя форму №1 ГКРЧ или ТУ на оборудование.

Справочник антенн (распространенных типов) представлен набором файлов, каждый из которых содержит описание диаграмм направленности и коэффициент усиления. В случае необходимости, пользователь может дополнить Справочник параметрами других антенн.

Данные Локальной группировки заполняются пользователем для каждой рассчитываемой группировки и содержат типы передатчиков, приемников и их рабочие частоты, типы антенн, места их установки и ориентации.

Для демонстрации работы ПК создан файл Локальной группировки Demo.xls.

# **7. РАБОТА С ПРОГРАММОЙ**

<span id="page-6-0"></span>Алгоритм работы ПК Эксперт ЭМС представлен на рис. 1.

Сбор данных по всем передатчикам, приемникам, антеннам, установленным и проектируемым на объекте (типы РЭС, частоты и мощности передатчиков, частоты приемников, типы и размещение антенн на объекте).

На основе собранных выше данных заполнение файла данных Локальной группировки в папке Проект (см. п.9.3.3 и приложение 2). Типы антенны выбрать в папке Antenn. Для отсутствующих типов создать с помощью РедакторДНА.exe (в папке РедакторДНА) файл антенны нового типа.

Дополнение (при необходимости) Справочника типов РЭС (Handbook) недостающими типами РЭС и их параметрами (см. п.9.3.1 и приложение 1).

Запуск исполняемого файла ExpertEMC.exe, загрузка данных Локальной группировки из папки Проект, выбор расчетных видов помех и запуск расчетов.

Сохранение для отчета полученных результатов расчета в файле.

Рис.1. Алгоритм работы ПК Эксперт ЭМС

# **8. ОПИСАНИЕ ПОЛЬЗОВАТЕЛЬСКОГО ИНТЕРФЕЙСА.**

#### <span id="page-6-2"></span><span id="page-6-1"></span>**8.1. Старт программы**

После запуска программой выполняется автоматическая загрузка Справочника типов РЭС (файла **handbook.xls**).

Если при загрузке Справочника будут обнаружены ошибки в данных, то появится диалоговое окно «Ошибки при загрузке Справочника».

После завершения подготовительной работы приложения будет открыто «Главное окно программы».

#### <span id="page-6-3"></span>**8.2. Главное окно программы**

Главное окно содержит Строку меню, Панель инструментов, три основные вкладки: **Исходные данные**, **Результаты**, **Справочные данные** (скрыта при запуске программы), а также Строку состояния.

С помощью стандартных элементов управления главное окно может быть развернуто на весь экран, минимизировано и (или) свернуто.

Кнопки **Выбор помех** и **Расчет** недоступны до загрузки данных Локальной группировки.

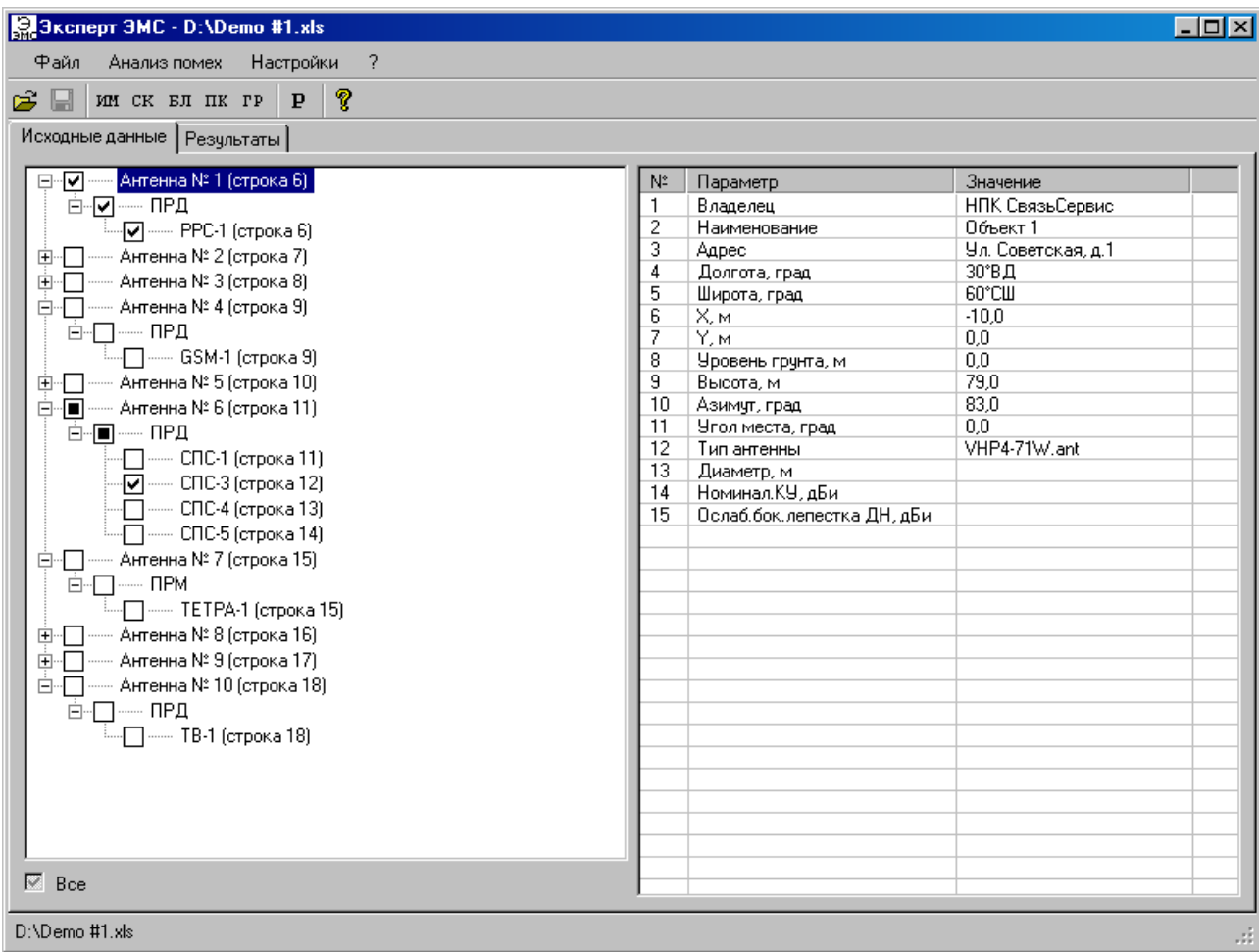

#### <span id="page-7-0"></span>Строка меню

Строка меню содержит команды основного меню. Все команды являются иерархическими, то есть при выборе одной из команд на экране появляется ее ниспадающее меню. Многие команды меню дублируются кнопками на панели инструментов.

<span id="page-7-1"></span>Меню «Файл»

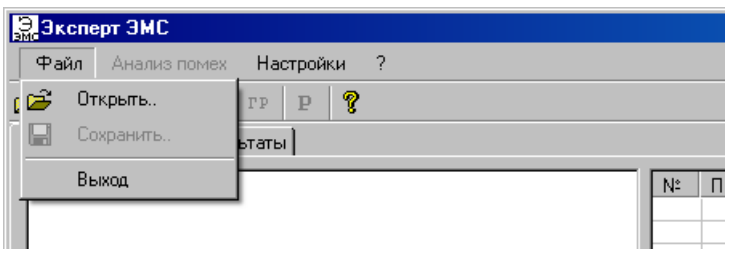

- Пункт *Открыть* позволяет открыть один из \*.xls файлов, содержащих данные Локальной группировки; открывает стандартное диалоговое окно **Open**.

- Пункт *Сохранить* позволяет сохранить результаты анализа помех и открывает стандартное диалоговое окно **Save**.

- Пункт *Выход* завершает выполнение программы.

#### <span id="page-8-0"></span>Меню «Анализ помех»

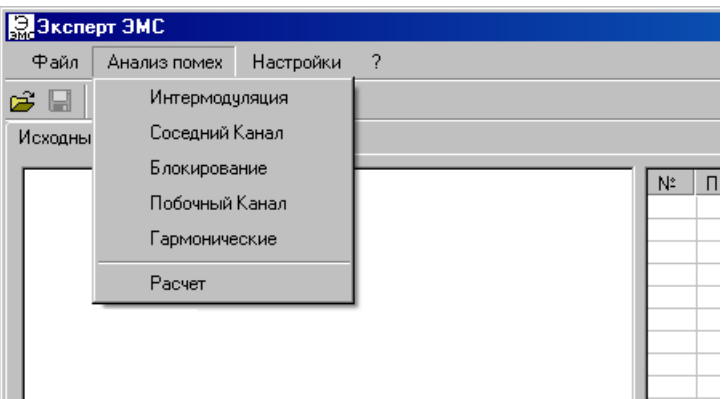

- Пункт *Интермодуляция* служит для включения в расчет помех Интермодуляции.
- Пункт *Соседний Канал* служит для включения в расчет помех по Соседнему Каналу.
- Пункт *Блокирование* служит для включения в расчет помех Блокирования.
- Пункт *Побочный Канал* служит для включения в расчет помех по Побочному Каналу.
- Пункт *Гармонические* служит для включения в расчет Гармонических помех.
- Пункт *Расчет* запускает расчет помех.

Пункты *Интермодуляция, Соседний Канал, Блокирование, Побочный Канал, Гармонические, Расчет* недоступны, если не загружены исходные данные Локальной группировки.

<span id="page-8-1"></span>Меню «Настройки»

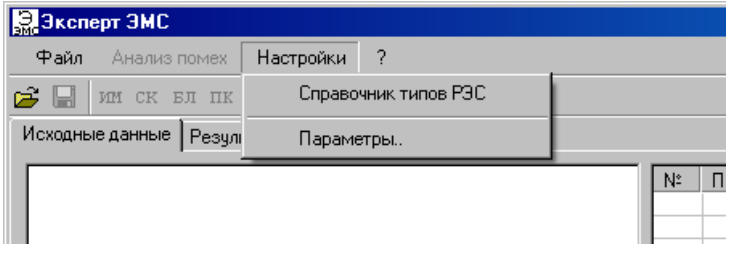

- Пункт *Справочник типов РЭС* служит для включения/выключения отображения вкладки Справочник (п.5.5).

- Пункт *Параметры* открывает диалоговое окно «Параметры», позволяющий задать параметры расчета помех.

#### <span id="page-8-2"></span>Меню «?» («Помощь»)

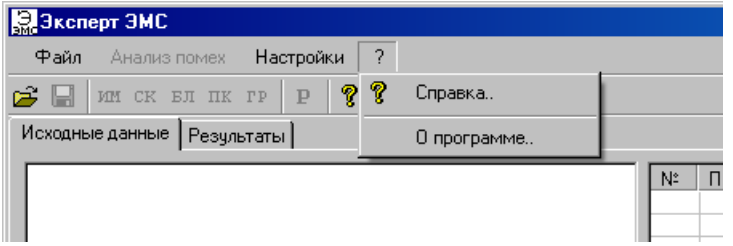

- В пункте *Справка* открывается гипертекстовый вариант Руководства оператора.

- Пункт *О программе* вызывает диалоговое окно, которое содержит краткие сведения о программе и её разработчиках.

#### <span id="page-8-3"></span>Панель инструментов

На панели инструментов расположены кнопки для быстрого доступа к основным функциям, содержащимся в строке меню:

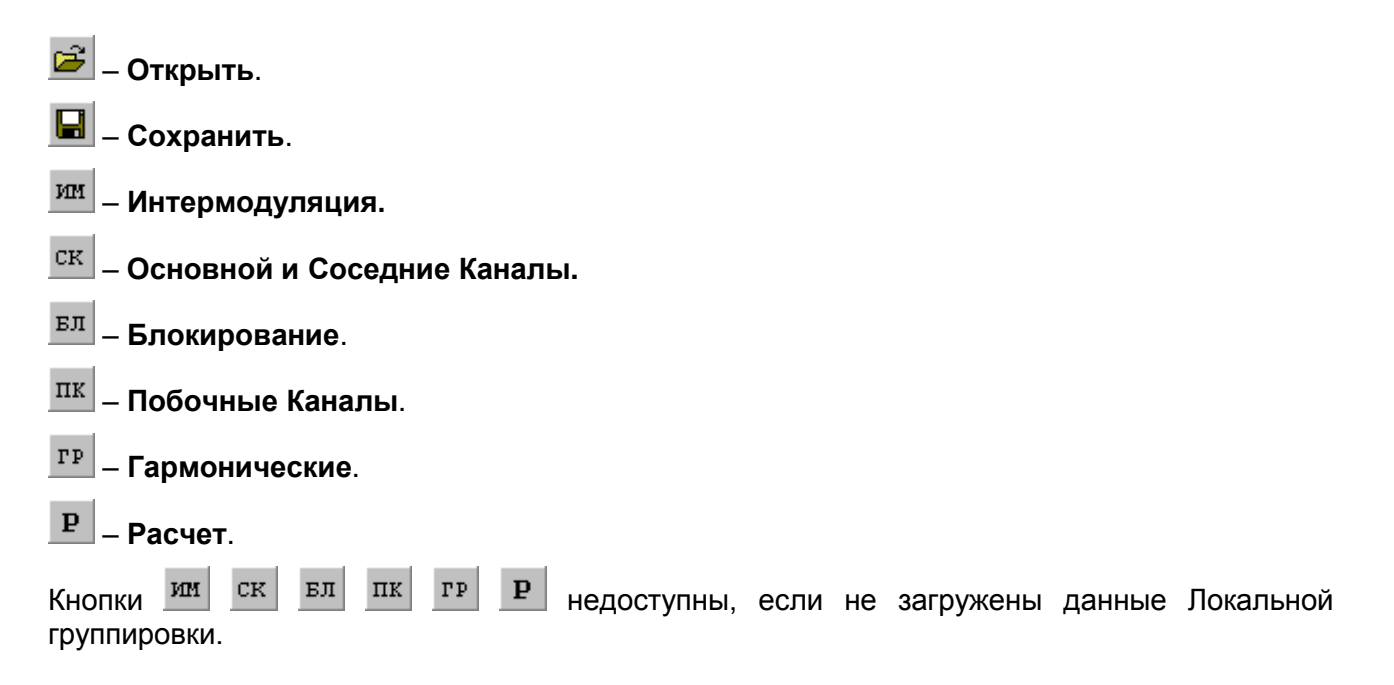

#### <span id="page-9-0"></span>Строка состояния

Отображает имя текущего загруженного файла с данными Локальной группировки.

#### <span id="page-9-1"></span>**8.3. Вкладка «Исходные данные»**

Данная вкладка (см. п.8.2) предназначена для отображения данных Локальной группировки, а также для выбора вводимых РЭС.

В левой части вкладки отображается дерево, описывающее структуру данных Локальной группировки: Антенны, ПРД, ПРМ. В скобках указаны номера соответствующих строк в \*.xls-файле данных Локальной группировки. Можно выборочно отметить элементы группировки, участвующие в расчете: антенны, ПРД, ПРМ.

Метка **Все** позволяет отметить или снять метки со всех элементов дерева.

#### <span id="page-9-2"></span>**8.4. Вкладка "Результаты"**

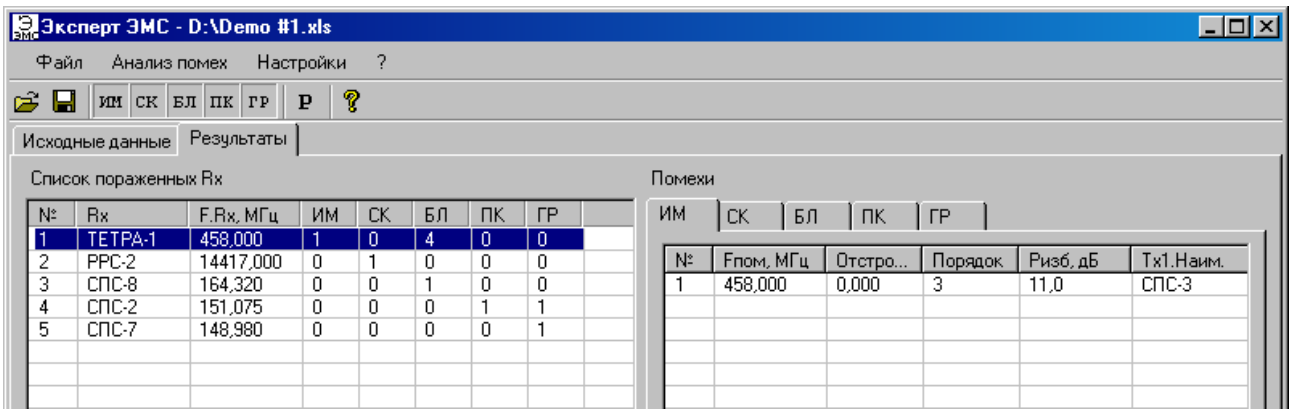

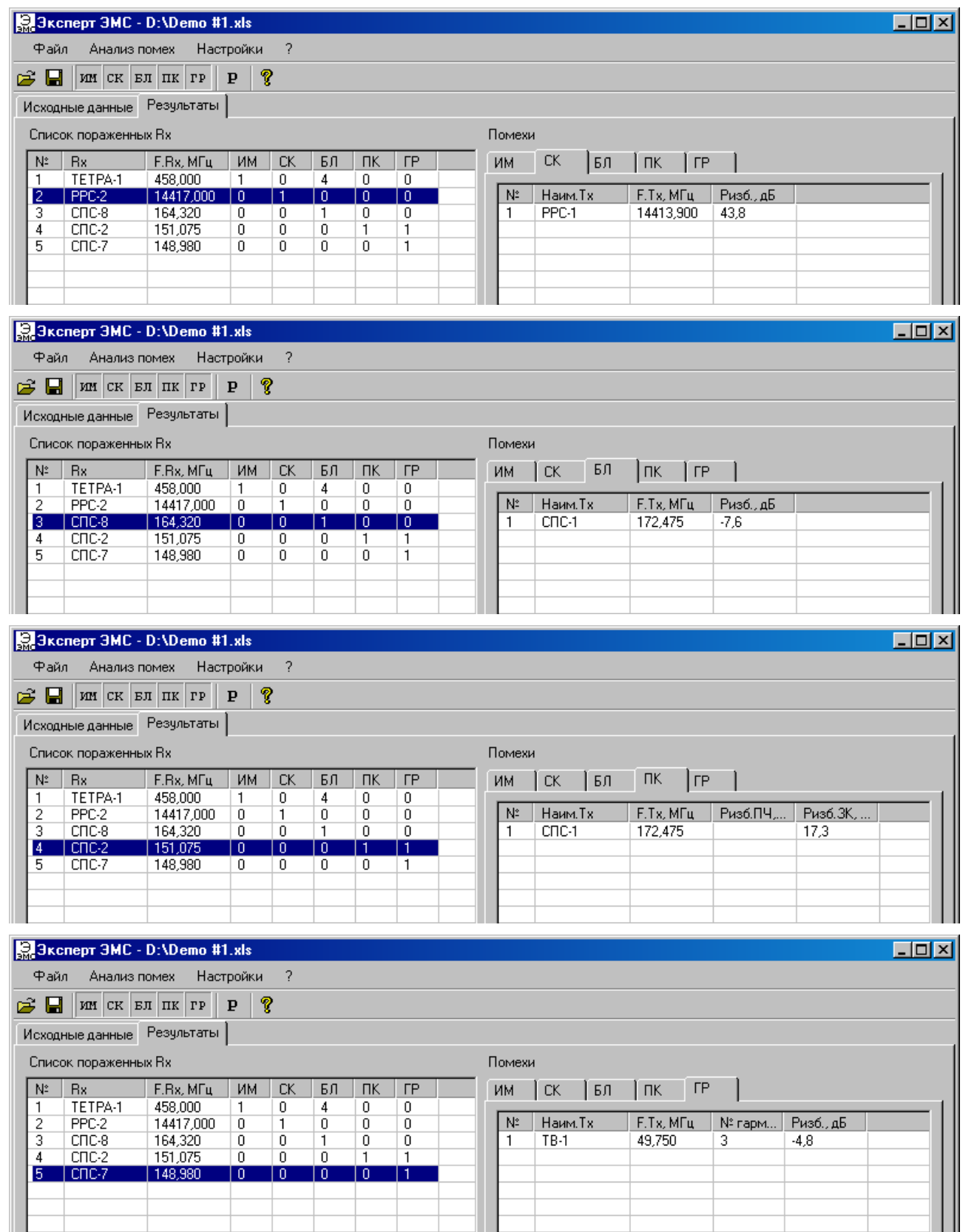

Вкладка предназначена для отображения результатов расчетов помех.

- **Список пораженных ПРМ** отображает все ПРМ, для которых найдены помехи. Можно выбрать ПРМ из списка с помощью мыши или стрелок вверх, вниз на клавиатуре. По двойному щелчком мыши по приемнику в списке пораженных ПРМ откроется соответствующее диалоговое окно **Детализация параметров ПРМ**, показывающее параметры выбранного ПРМ.
- В блоке **Помехи** отображается список помех для ПРМ, выбранного в **Списке пораженных ПРМ**. Он включает в себя от одной до пять вкладок **ИМ**, **СК**, **БЛ**, **ПК**, **ГР** (в

зависимости от того, какие виды помех были выбраны для расчета), показывающие соответственно результаты анализа помех ИМ, СК, БЛ, ПК, ГР.

В списке помех ИМ есть возможность отсортировать помехи (по возрастанию или по убыванию): по отстройке помехи, по порядку помехи и по избыточности помехи. Для этого надо щелкнуть мышкой по заголовку соответствующего столбца.

Помехи СК, БЛ, ПК, ГР отсортированы по убыванию избыточности помехи.

По двойному щелчком мыши по помехе в списке помех ИМ, СК, БЛ, ПК, ГР для выбранного ПРМ откроется соответствующее диалоговое окно **Детализация помехи ИМ**, **Детализация помехи СК**, **Детализация помехи БЛ**, **Детализация помехи ПК**, **Детализация помехи ГР**, показывающее параметры ПРД, участвующих в выбранной помехе.

## <span id="page-11-0"></span>**8.5. Вкладка «Справочник типов РЭС»**

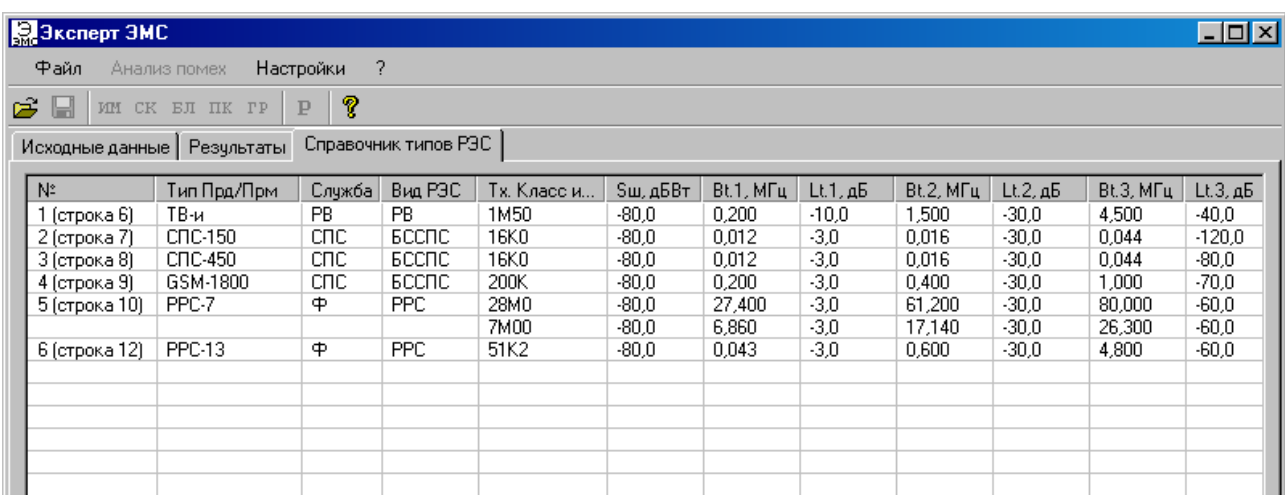

Данная вкладка предназначена для отображения параметров оборудования Справочника. В первом столбце таблицы, после порядкового номера Типа, в скобках указан номер строки соответствующего типа в файле Справочника **handbook.xls**.

………………………………………………

……………………………….